# **Android - Netzlaufwerk verbinden**

## **1) Cx File Explorer installieren**

- Google Play Store
- Suchen, finden, installieren
- Frage nach Zugriffsrechten zulassen

### **2) eduVPN installieren**

- Google-Suche mit: doku.lrz.de, eduVpn
- Erster Treffer, linke Spalte lesen
- Bastelanleitung 1: "VPN eduVPN Installation Android"
- Bastelanleitung 2: "VPN eduVPN Konfiguration für HM"

### **3) Starten**

- Stabile Netzwerkverbindung (In der Hochschule kein Bayern WLan)
- eduVPN Client
- Cx File Explorer

### **4) Knöpfchen finden im cx Fileexplorer**

- "Netzwerk"
- "Neuer Speicher"
- "Remote"
- "SMB" (Die Samba Schnittstelle ist bei Netzlaufwerken üblich)

### **5) Die Anmelde-Daten folgendermaßen eingeben**

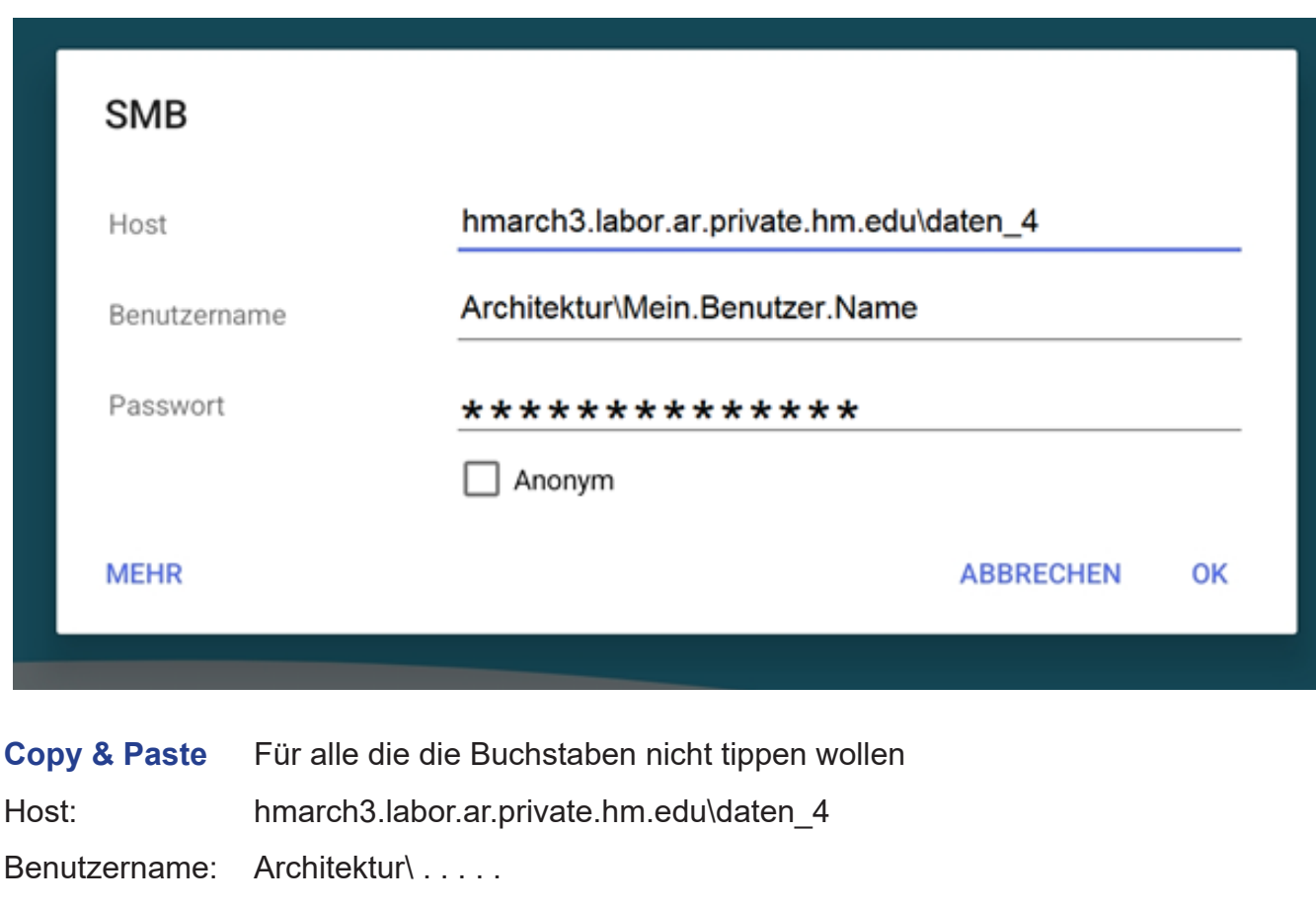